## Summer Reading Program Quick Start Guide

Visit <u>tinyurl.com/CubaSRP2019</u>, or in the library, use our iPad station which is already set to the Summer Reading Program website.

The starting screen will look like this:

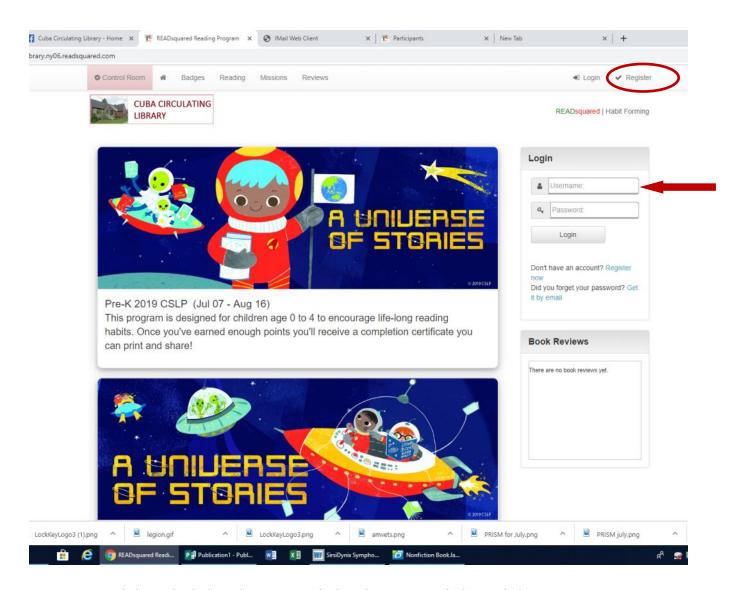

To register, click on the link in the upper right hand corner, circled in red above.

When returning to the website to enter in your family's reading time, simply use the login boxes on the right, marked with the red arrow.

As you continue the registration process, the next screen will look like this. If you are registering just yourself, choose the "myself" button. If you are a parent registering a family, choose "Myself and Children" circled in red below.

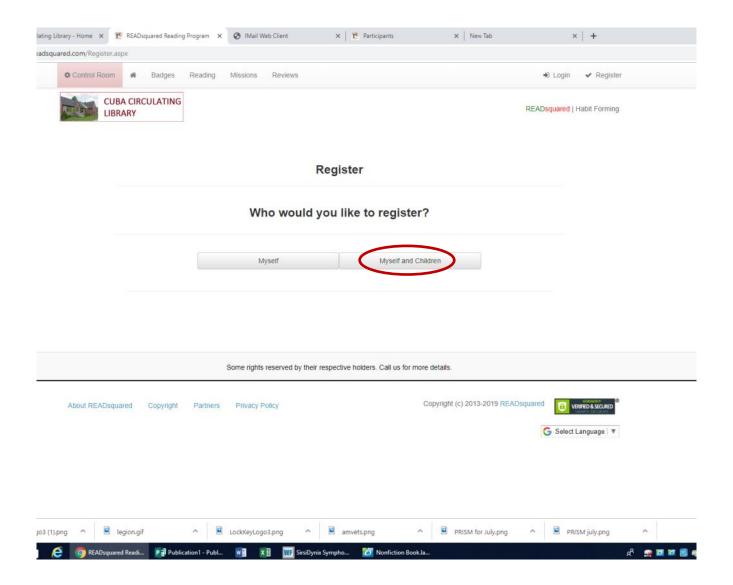

The website will now ask you to fill in your information. Remember, you are giving them the information about you, the adult. For most adults, you will simply choose 19+ for your age in the first drop down menu. Next, you can choose whether you want to sign up for the adult program, or you can choose "no program, just create account" if you prefer. This is the second drop down box, marked by the red arrow below. Then click the continue button on the right.

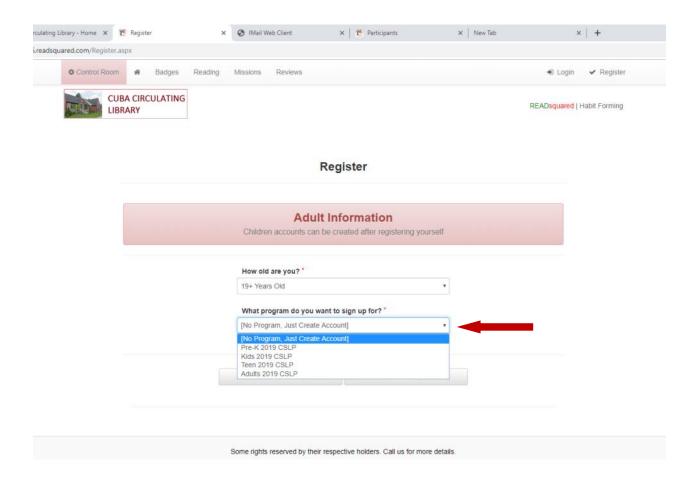

Next, you will be asked to fill in your name, date of birth, and email address. They will also ask you to create a user name and password. Remember, you still are giving them the information about you, the adult. These are all required fields that you will have to fill in. Then click continue, circled in red below.

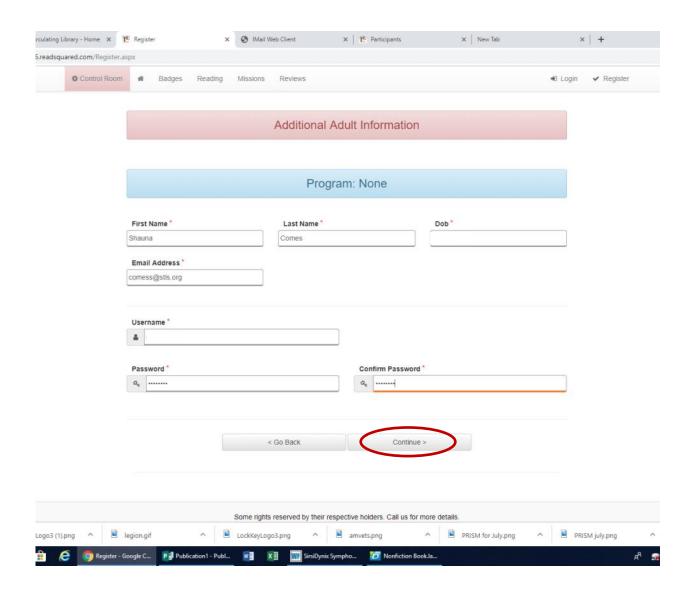

The website will now ask for information about your first child. First, select your child's age from the first drop down menu. Then select the program that you are registering your child for in the second box, marked by the red arrow below. Pre-K is for ages 0—4, Kids is for ages 5—12, and Teens is for ages 13—17.

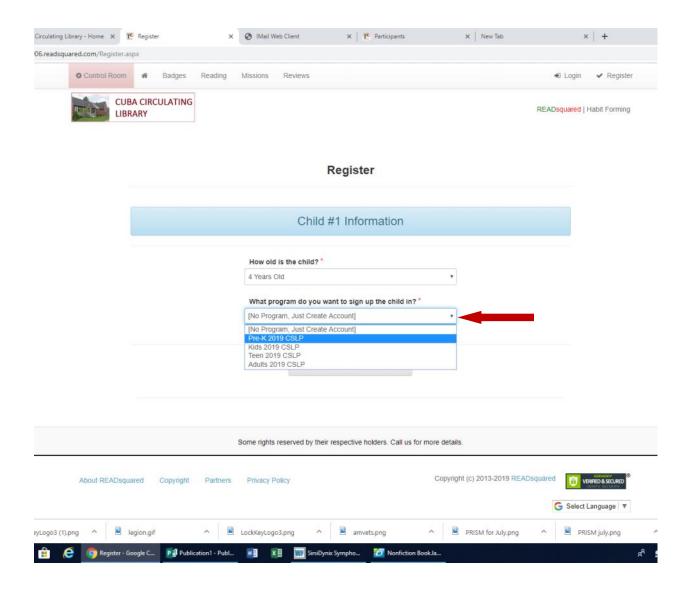

Next, you will be asked to fill in your child's name, date of birth, and email address. These are all required fields that you will have to fill in. You can use your email address if your child does not have one, or if you prefer to be the one to receive notifications about the program. If you have additional children to add, click continue, circled in red below. If you only have one child, or after you finish adding your children, click done adding children, marked by the red arrow.

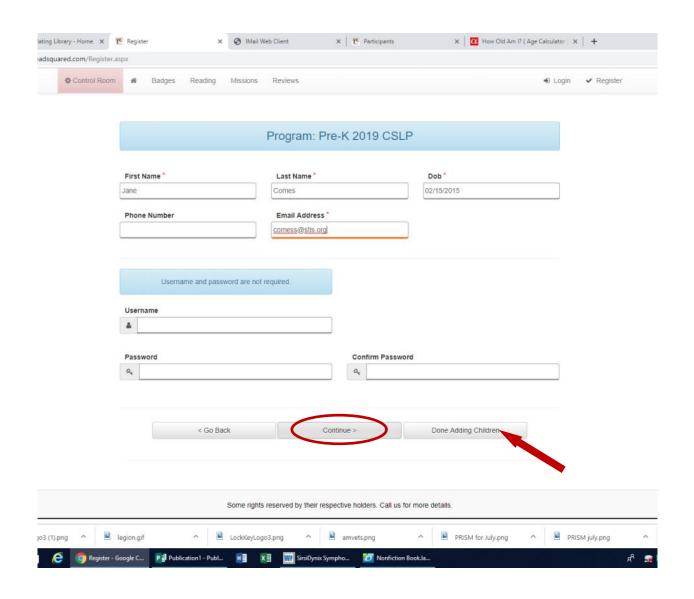

The main screen when you log into your account will look something like the photo below. You will be able to see the list of your family members, you can set up account options on the left, and you can also log activity from this screen.

If you made a mistake and need to add an additional child, you can do so by clicking on the button circled in red.

To log reading time, simply click on the "Enter Activity" button, marked by the red arrow.

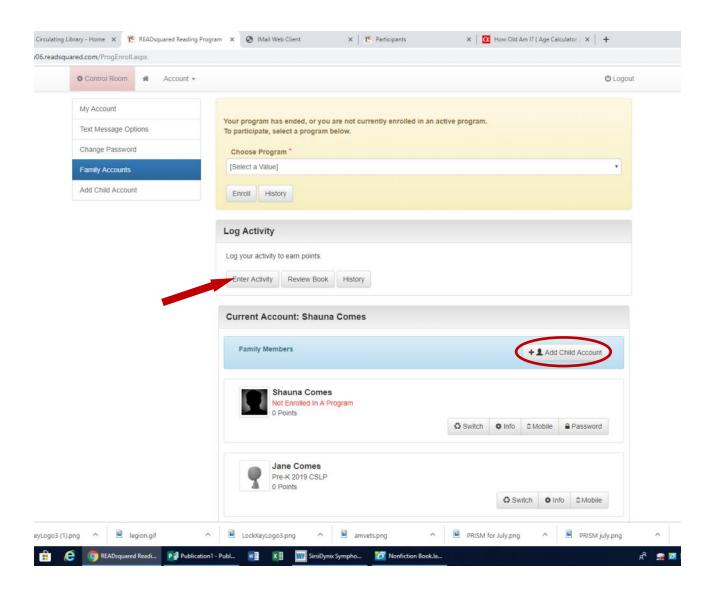

A pop up will open that looks like the photo below.

You will be able to select the family members that you are logging time for by clicking on them, and they will be highlighted in green. If your children all read for the same amount of time, this is the best way to log time for them all at once. If your children read for different times, you will have to enter their time separately.

Fill in the amount of time that the child or children read in the first box, circled in red.

You can choose to enter additional details like book title and author, but it is not required.

Then click submit to add the time to the child's reading log. Submit is marked by the red arrow.

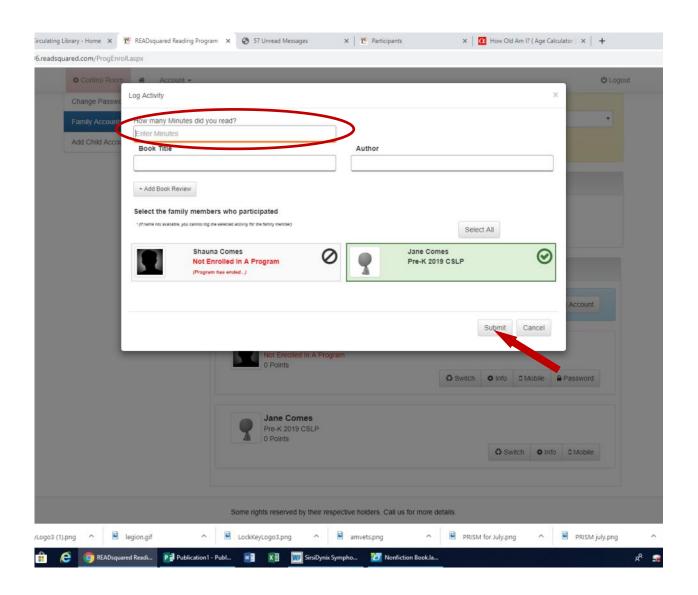